## **Change Limit on UOB Personal Internet Banking Guidelines**

#### List of Limit types that you can customize:

# Daily limit (maximum amount you can transfer per day):

- Funds Transfer to Other Bank account.
- Funds Transfer to Other UOB account.
- Funds Transfer to Own UOB account.

## Monthly limit (maximum amount you can transfer every month):

• Bill Payment

#### SecurePlus Token authentication limit

- Bill Payment
- Funds Transfer

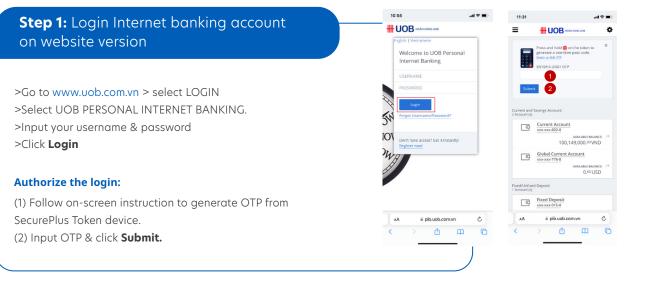

### 1/ To update Daily/ Monthly limit:

|                                                                                                    | 11:03                                                  |                                                                                                    | .al≎∎)<br>                     |                                                                                                    | 11:03                            |                                               | al≎∎)<br>+ |
|----------------------------------------------------------------------------------------------------|--------------------------------------------------------|----------------------------------------------------------------------------------------------------|--------------------------------|----------------------------------------------------------------------------------------------------|----------------------------------|-----------------------------------------------|------------|
| Step 2: Change limit<br>>Click the hamburger icon at upper left corner ≡<br>>Click drop-down button under profile icon<br>>Select Transaction Limit | Los<br>Los<br>Customi<br>My Activ<br>Change            | A COOR<br>Market Coord<br>Market Coord<br>Market C |                                | >Select the limit type you                                                                                | > <u>Dal</u><br>transfer<br>> Mo | nthly Limit - Maximum amount y<br>every month |            |
|                                                                                                    | Account<br>eState<br>estate<br>Pay-<br>inve<br>Account | Bit Overview   Account Summery   eStatement   are Figured Transfer   are Investment   Account Services   Account Services   Apply For                                                                                                    | Fixed/Unfixed<br>1 Account (s) | would like to update<br>>Select limit threshold you<br>would like to update<br>>Select <b>Save</b> button |                                  | ESST                                          |            |

#### 2/ To update the SecurePlus Token authentication limit:

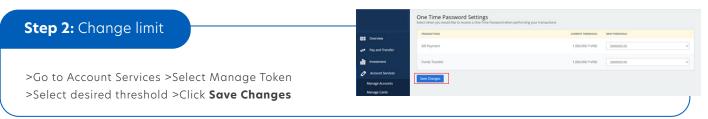

### Step 3: Check detail & Authorize the limit change

#### If new limit is higher than existing limit

>Change's detail displays.

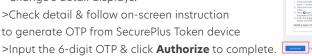

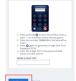

#### If new limit is lower than existing limit

>Change's detail displays on screen >Check detail & select **Confirm** to complete the limit change request.

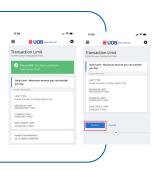